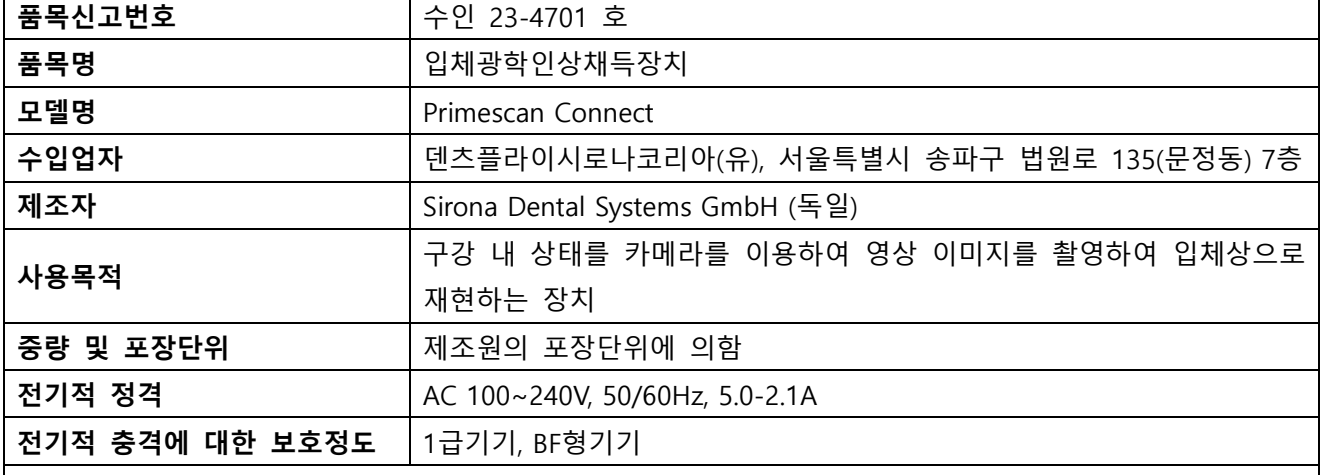

#### **사용방법**

# **가. 사용 전의 준비사항**

**1. 유닛 스위치 켜기**

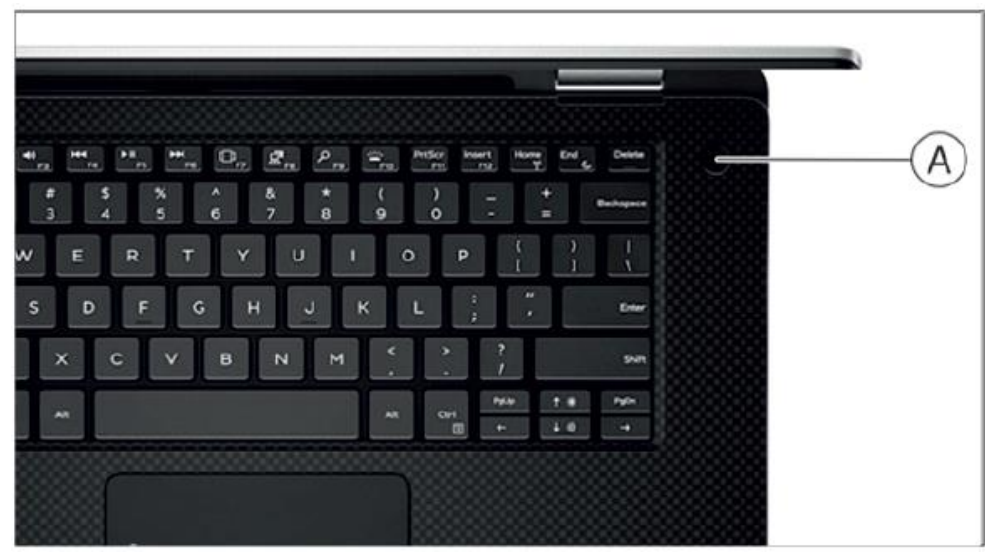

1) 작동 스위치 A를 작동시켜 노트북을 켭니다.

2) 밀링 유닛을 켭니다 (밀링 유닛의 작동 지침 참조).

3) 운영 체제를 로드 한 후 Connect SW 버튼을 두 번 클릭하여 Connect SW 응용 프로그램을 시작합니 다.

## **2. 유닛 스위치 끄기**

1) 모든 프로그램을 종료하십시오.

2) 운영 체제의 전원을 끕니다.

- 노트북이 자동으로 꺼집니다.

3) 전원 공급 장치 시스템에서 전원 코드 플러그(Power cable)를 뽑습니다. 이를 위해 전원 연결이 항상 가능하도록 장치를 배치해야 합니다.

## **3. 스캐너 보정**

시스템에서 사용하는 측정 절차에는 보정 된 스캐너가 필요합니다. Primescan 스캐너는 이전 작업을 보 정합니다. 다시 설치할 때마다 그리고 스캐너를 운반 할 때마다 스캐너를 보정하십시오. 제공된 보정 세

)entsply

트는 보정 프로세스에 사용할 수 있습니다. 최적의 결과를 얻으려면 교정 전에 Primescan 스캐너를 2 분 동안 예열해야 합니다. 다음과 같은 경우 스캐너를 다시 보정하십시오.

- 운송 후 (흔들림) 또는 최초 시운전 중
- 비가 열 또는 냉방이되지 않은 실내 (온도 차이가 30℃ /85℉를 초과)에 보관한 후
- 마지막 보정과 작동 사이의 온도 차이가 15℃ / 60℉ 이상 이어야 합니다.

● 일반적으로 보정을 수행하는 것은 획득 프로세스에서 오류가 발생할 경우 (예 : 이미지 품질이 좋지 않거나 3D 미리보기가 없는 경우) 올바른 프로세스입니다. 대부분의 경우 오류를 수정할 수 있습니다. ● 시스템은 이 정보를 모르고 진동 하중에 노출 될 수 있으므로 한 달에 한 번 보정해야합니다.

교정 시작

1) 소프트웨어에서 시스템 메뉴로 이동하고 "구성"버튼을 클릭하십시오.

- 2) "장치"버튼을 클릭하십시오.
- 3) "Primescan"버튼을 클릭하십시오.
- 4) "보정"버튼을 클릭하십시오.
- 스캐너뷰는 하나의 창에 표시됩니다.

스캐너 보정

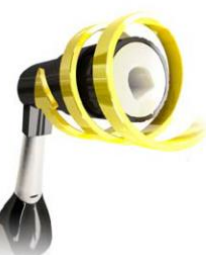

1) 보정 세트(3D calibration set)에서 보호 캡을 제거하십시오.

2) 스캐너가 제자리에 잠길 때까지 스캐너의 끝 부분에 보정 세트를 장착하십시오.

3) 한 손으로 Primescan 스캐너를 교정 세트에 고정시킵니다. 부드럽게 고정될 때까지 외부 조정 고정 나사가 시계 방향으로 완전히 돌려졌는지 확인하십시오.

- 4) "OK"버튼을 클릭하십시오.
- 측정 프로세스가 시작됩니다.
- 다음 래치로 진행하라는 메시지가 나타납니다.

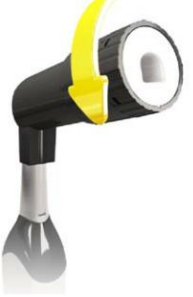

5) 다음 래칭 위치에 도달 할 때까지 나사를 시계 반대 방향으로 돌립니다. 6) "확인"버튼을 클릭하십시오. Primescan 스캐너를 계속 잡습니다.

- 소프트웨어가 보정 과정을 확인합니다.

- 다음 래치로 진행하라는 메시지가 나타납니다.

- 7. 5 번과 6 번 단계를 총 17 번 완료하십시오.

- 소프트웨어는 보정에 대한 상태 업데이트를 제공하고 절차가 완료되면 알려줍니다.

- 종료 윈도우의 위치를 측정하라는 메시지가 표시됩니다.

Exit Window의 위치 측정

1) 스캐너의 끝 부분에 보정 세트의 하단면을 장착하십시오.

2) "OK"버튼을 클릭하십시오.

- 보정 과정이 계속됩니다.

- 보정이 완료되면 이를 나타내는 메시지가 표시됩니다.

3) "확인"버튼을 클릭하여 메시지를 확인하십시오.

- Primescan 스캐너가 보정되었습니다.

보정 중 오류 메시지

이 소프트웨어는 보정 중에 오류가 발생했음을 나타냅니다. 보정 프로세스에서 오류가 발생하면 프로세 스를 다시 시작하십시오.

보정 끝내기

- 소프트웨어가 보정이 성공적으로 완료되었음을 나타냅니다.

- "OK"버튼을 클릭하십시오.

- Primescan 스캐너가 보정되었습니다.

Dentsply

## **4. 색보정**

신뢰할 수있는 색상 분석을 수행하려면 스캐너를 2주마다 컬러를 보정해야합니다. 새 케이스를 스캔하기 전에 스캐너가 색상 보정을 한 경우 최상의 결과를 얻을 수 있습니다. 슬리브를 교환한 후에도 색상 보정을 수행하십시오. 심하게 긁힌 슬리브 창은 색상 분석에 사용할 수 없습니다.

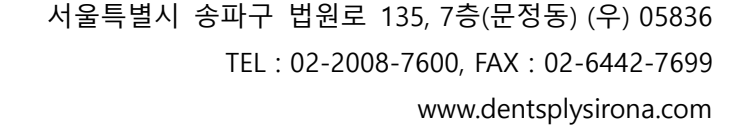

색상 보정 세트(Color calibration kit) 저장 색상 보정 세트는 포장된 상태로 건조하고 빛으로부터 보호되는 장소에 보관합니다. 색상 보정 세트 자체는 소독하지 않아야 하므로 소독 스캐너와 함께 사용해야 합니다. 색상 교정 세트의 내부에 먼지가 쌓이면 압축 공기를 사용하여 조심스럽게 제거합니다. 색상 분석 켜기 1) 소프트웨어에서 시스템 메뉴로 이동하고 "구성"버튼을 클릭하십시오. 2) "장치"버튼을 클릭하십시오. 3) "Primescan"버튼을 클릭하십시오. 4) "Shade Detection"옵션을 선택하십시오. - 다양한 색상 시스템 중에서 선택할 수 있습니다 ( "음영 가이드 선택"). - 색상 교정이 다시 필요할 때 14 일 이내에 통보를 받을지 여부를 결정할 수 있습니다. 5) "Ok"를 눌러 아래 변경 사항을 확인하십시오. 6) "색상 보정"버튼을 클릭하고 색상 보정을 수행하십시오 Color-calibrating the scanner 1) 포장에서 색상 보정 세트를 제거하십시오. 2) Primescan 스캐너를 사용하여 색상 보정 세트의 밑면에있는 QR 코드를 스캔하십시오. 이 작업을 수 행하려면 QR 코드 앞에 Primescan 스캐너가 있어야 그림이 완전히 보입니다. QR 코드가 반짝이는 경우 눈부신 빛을 피하고 코드를 더 쉽게 스캔 할 수 있도록 스캐너를 비스듬한 각도로 잡으십시오. QR 코드가 인식되면 다음 "색상 보정 세트를 장착하십시오" 단계가 나타납니다. QR 코드 스캔의 이 단계는 후속 색상 보정 중에 건너 뛰고 색상 보정 세트의 일련 번호가 표시됩니다. 이것이 색상 보정 세트에 인쇄된 일련 번호와 일치하지 않으면 "QR 코드 다시 스캔"버튼을 클릭하고 새 QR 코드를 스캔하십시오. 3) 색상 보정 세트(Color calibration kit)가 제자리에 잠길 때까지 스캐너 끝 부분에 장착하십시오. 4) "확인"버튼을 클릭하십시오. - 측정 프로세스가 시작됩니다. 이 시간 동안 Primescan 스캐너 또는 색상 보정 세트를 이동하지 마십시 오. - 소프트웨어는 보정에 대한 상태 업데이트를 제공하고 절차가 완료되면 알려줍니다. 색상 보정 끝내기 소프트웨어가 색상 보정이 성공적으로 완료되었음을 나타냅니다. 1) "확인"버튼을 클릭하십시오. Primescan 스캐너가 이제 색상 보정되었습니다. 2) 스캐너에서 색상 보정 세트를 꺼내서 포장에 다시 넣으십시오. 색상 보정 중 오류 메시지가 표시됨 소프트웨어는 색상 보정 중에 오류가 발생하면 오류가 발생했음을 나타냅니다. 색상 보정에 오류가 포 함 된 경우 다음을 확인하십시오. ● 색상 보정 세트에는 먼지가 없습니다 ● 색상 보정 세트가 올바르게 장착되었습니다

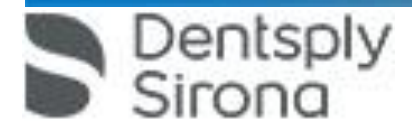

● Primescan 스캐너 종료 창이 깨끗합니다.

➢ 그런 다음 색상 보정을 다시 시작하십시오.

손상된 색상 보정 세트를 계속 사용하지 마십시오.

#### **5. 스캐너와 슬리브 세척**

1) 사전 세척 프로세스 수행(슬리브의 사전 세척 참조)

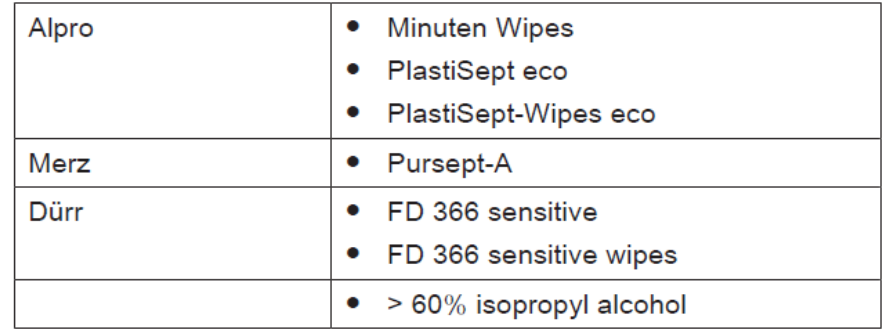

2) 다음과 같이 제조사에서 승인한 천 또는 흡수성면 거즈를 사용하여 소독제로 닦습니다. 먼저 스캐너 외부를 닦은 다음 슬리브를 닦습니다.

3) 음용수에 담긴 흡수성면 거즈로 슬리브를 다시 닦으십시오.

4) 보푸라기가 없는 천을 사용하여 슬리브를 건조시킵니다.

#### **6. 슬리브 멸균(Stainless steel, no. 6673672 슬리브에 한함)**

1) 사전 세척 프로세스 수행(슬리브의 사전 세척 참조)

2) 스캐너에서 슬리브를 빼냅니다.

3) 슬리브를 180℃, 30분 동안 고압증기 멸균할 수 있습니다.

4) 다음 사용 시까지 오염으로부터 보호될 수 있도록 슬리브를 보관합니다.

5) 조심스럽게 슬리브를 재부착하고 제자리에 고정시킵니다.

#### **7. 슬리브 멸균(Autoclavable no.6724640 슬리브에 한함)**

1) 사전 세척 프로세스 수행(슬리브의 사전 세척 참조)

2) 스캐너에서 슬리브를 빼냅니다.

3) 일회용 윈도우를 슬리브로부터 제거하고 절차에 따라 폐기합니다.

4) 스캐너 세드를 건조한 천으로 닦습니다.

5) 스캐너에 흰색 보호 슬리브를 끼우고 소독된 스캐너 보관 위치에 놓습니다.

6) 일회용 윈도우가 없는 상태의 슬리브를 오토클레이브에서 멸균 처리하기 적합한 백에 넣어 오토클레 이브 제조업체의 지침에 따라 멸균 처리를 실시합니다.

7) 멸균 처리된 슬리브는 다음 사용하기 전까지 오염으로부터 보호되도록 안전하게 보관합니다.

8) 다음 환자에게 사용하기 위해 새 일회용 윈도우를 포장에서 꺼내 슬리브에 장착시킵니다.

9) 스캐너에서 흰색 보호 슬리브를 제거합니다.

10) 멸균 처리하고 일회용 윈도우를 장착한 슬리브를 스캐너에 밀어넣어 단단히 고정시킵니다.

# **8. 작동 환경조건** 주위온도 : 10℃ ~ 35 ℃

습도 : 30% ~ 85% RH

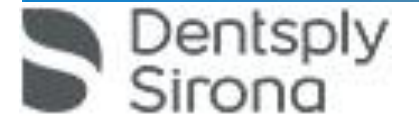

# **나. 사용방법 및 조작방법**

# **● 사용방법**

# **1. 교합스캔**

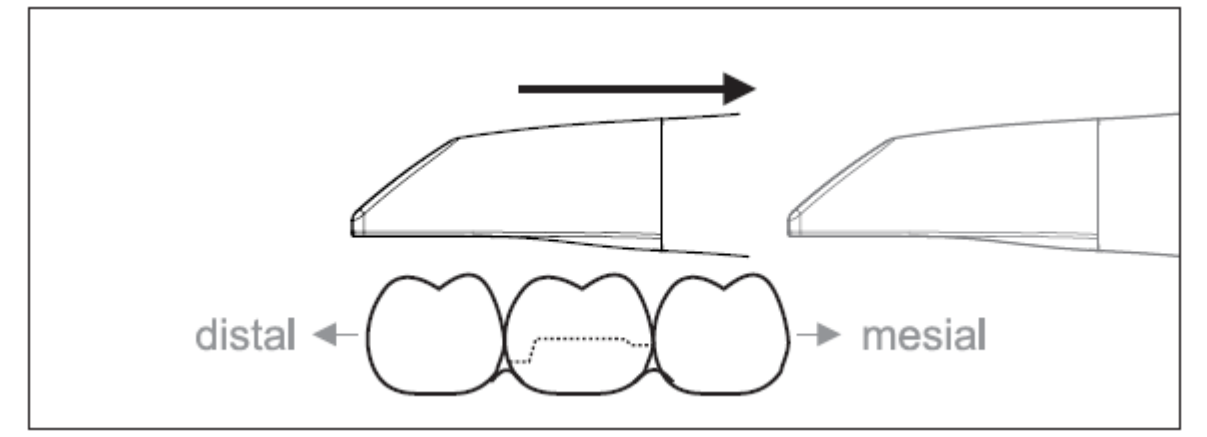

주의 : 출구 포트와 측정할 면의 간격에 유의하십시오.

간격은 0-20mm이어야 합니다.(최적 : 2mm) 간격이 너무 크면 데이터가 수신되지 않습니다.

1) 시작 위치에 스캐너를 배치합니다. 원심방향으로 프렙된 치아쪽에 가장 가까이 있는 치아에서 교합면 뷰에 있습니다.

2) 근심 방향에서 스캔합니다. 스캐너를 원심쪽으로 놓인 치아에서 프렙된 치아를 거쳐 근심쪽으로 놓인 치아까지 교합면으로 이동합니다.

# **2 협측 스캔**

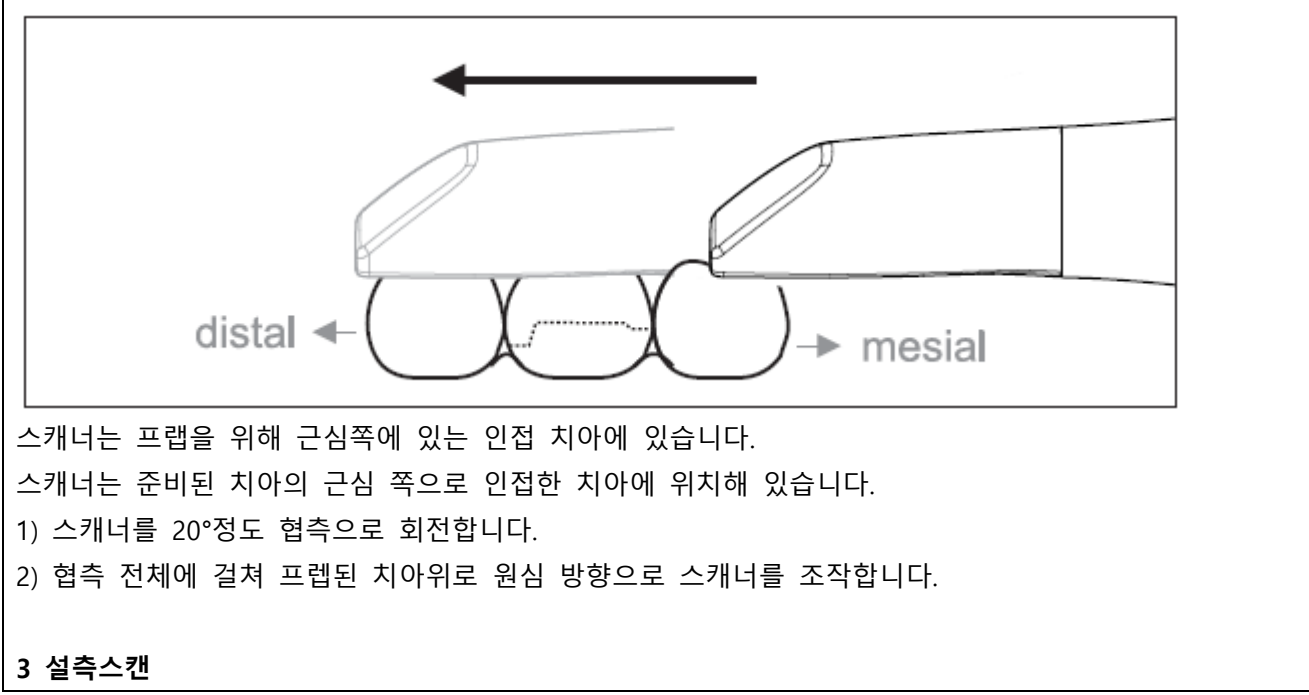

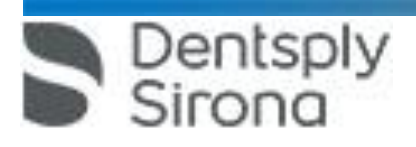

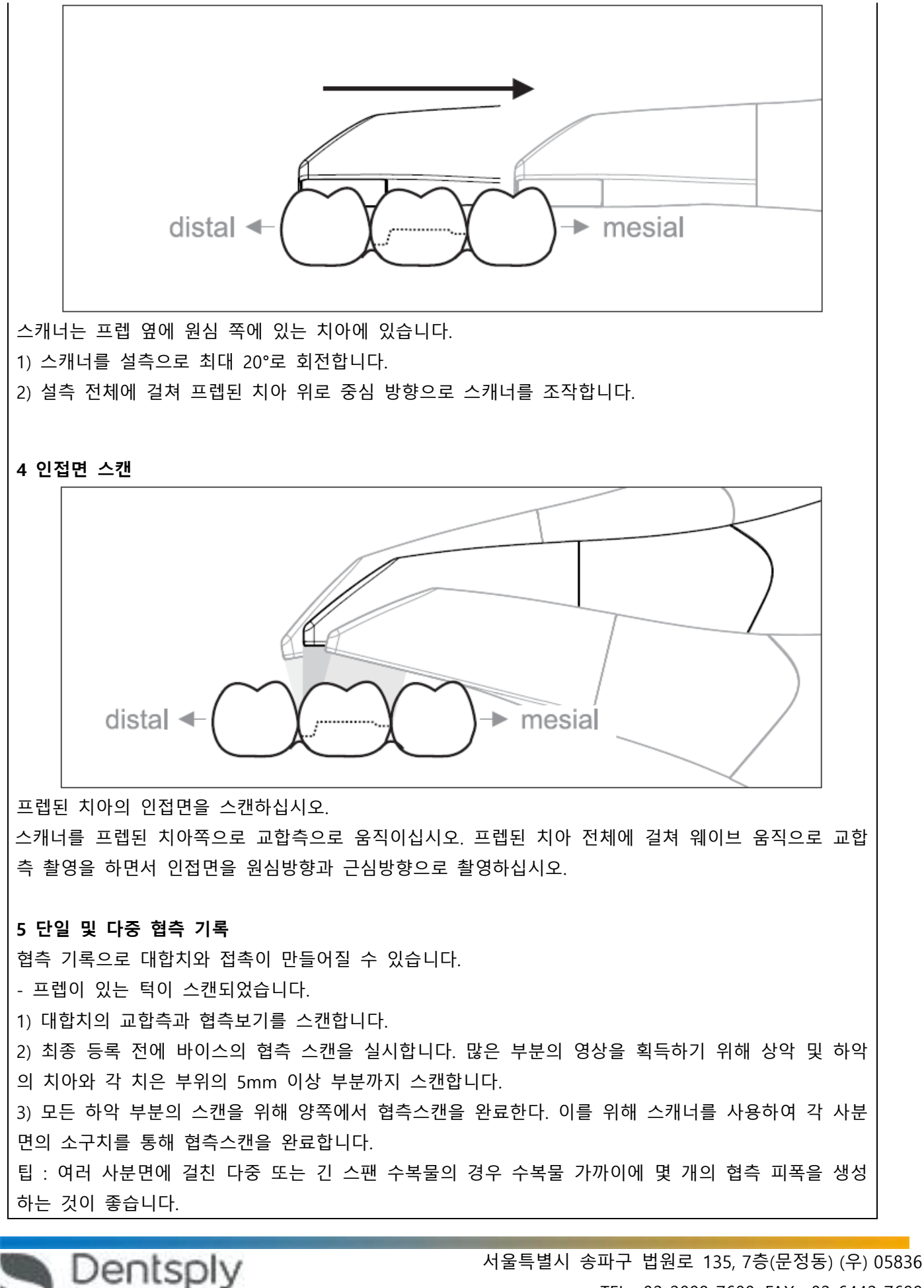

nna

**6 Square 와 full jaw 스캔** 1) 과정 1

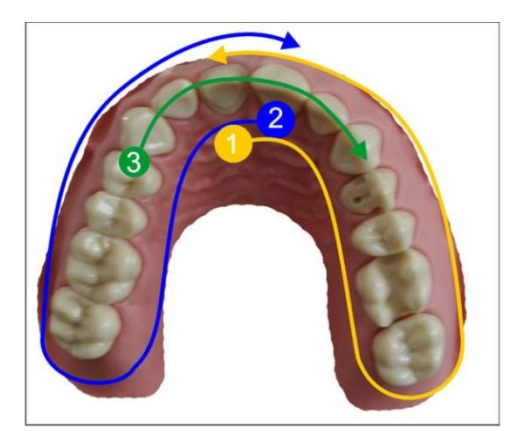

(1) 전치부의 구강 표면에서 시작하여 사분면을 따라 구강 방향으로 스캐너를 움직입니다. 원위치에서 전치부로 스캐너를 옮기고 전치부의 첫 번째 사분면을 추적합니다. 스캐너를 관상면 방향으로 30 ° 부드 럽게 기울입니다.

(2) 그림과 같이 스캐너를 움직여 두 번째 사분면을 찾습니다.

(3) 그 다음 전치부의 치아를 coronal apical 방향으로 cuspid로 스캔합니다. 음순 표면과 구강 표면이 모 두 보이는지 확인하십시오.

이 세 번째 스캔을 스캔 홀을 볼 수 있는 위치로 확장하십시오.

2) 과정 2

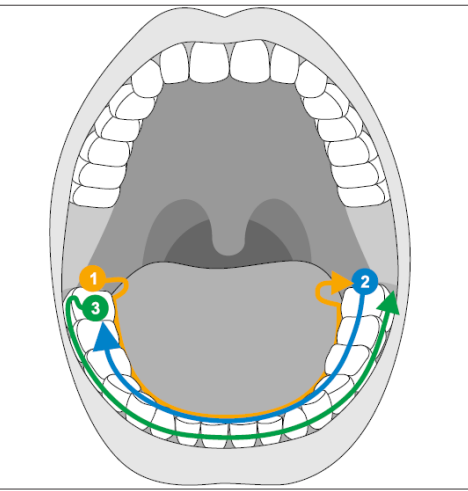

(1) 원위치(Distal tooth)에서 구강으로 시작하여 스캐너를 구강 방향으로 약 60° 기울인 후 치과 아치를 따라 반대쪽 원위치까지 이동합니다.

(2) 스캐너를 원위치부터 전체 치아 아치를 가로질러 반대쪽으로 이동합니다.

(3) 스캔을 완료하기 위해서는 스캐너를 협측으로 약 60° 기울인 후 전체 치아 아치를 따라 협측으로 이 동합니다.

## **7 무치악 사례에 대한 스캔 전략**

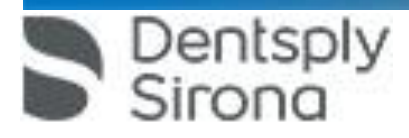

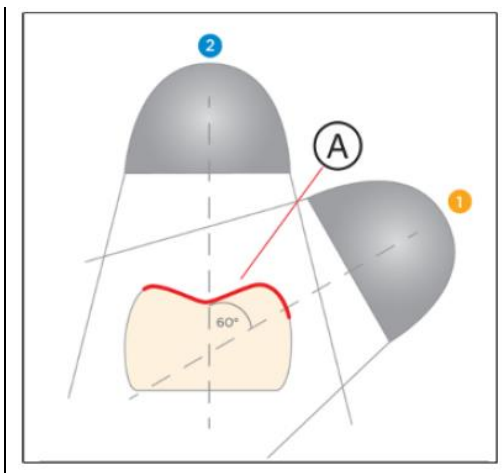

Full jaw 스캔과 동일한 전략을 사용하지만, 첫 번째 스캔을 분할합니다. 스캔을 연결하기 위해 겹치는 데 이터(A)를 가지는 것이 중요합니다.

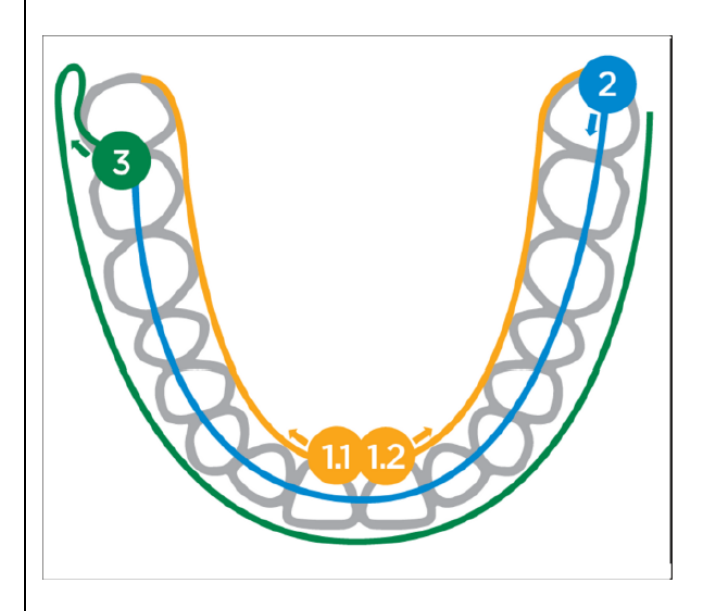

1) Incisl area에서 교합적으로 시작하고 경구 방향으로 스캐너를 약 60° 기울여 치아 아치를 따라 distal area로 스캐너를 움직입니다. 같은 동작을 반대쪽에서 반복합니다. 시작점에서 1.1과 1.2가 서로 겹치는 지 확인합니다.

2) 스캐너를 전체 치아 아치를 가로지르는 원위 영역에서 다른 쪽으로 안내합니다.

3) 스캔을 완료하려면 스캐너를 협측 방향으로 약 60° 기울이고 전체 치아 아치를 따라 협측으로 움직 입니다.

# **8 측정 종료**

촬영이 완료되었습니다.

1) "Next"단추를 클릭합니다.

- 가상 모델이 계산되고 컬러로 표시됩니다.

- 회색 필드는 계산된 모델에서 누락된 데이터를 나타냅니다.

2) 프렙영역에 누락된 데이터가 나타나면 스캔을 계속 실행합니다. "인식" 단계로 돌아갑니다. 모델 구조 를 보완하기 위해 스캔을 계속 실행합니다.

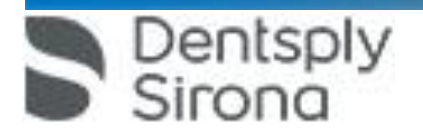

# **9. 스캐너로의 광학 인상**

치아는 블로우 드라이되어 있습니다.

1) "인식단계로 갑니다.

- 카메라가 촬영 준비 상태입니다.

- 환자 구강에서 방향을 정하는데 도움이 되는 실시간 이미지가 표시됩니다.

2) 스캐너를 홀더(Cradle)에서 빼냅니다.

- 치은이나 치아로 카메라 조작을 하자마자 데이터 수집이 시작됩니다. 연속적인 데이터 수집시 화면에 서 자동으로 컬러 3D모델이 나타납니다. 흰색 필드는 어떤 영역에서 데이터가 기록되는지 나타냅니다. 자동 데이터 스트림이 끊기면 흰색 필드가 사라지고 음성신호가 바뀝니다. 이 경우 카메라를 이미 촬영 한 영역 중 임의의 영역으로 움직이십시오. 촬영 과정이 계속됩니다.

3) 스캐너를 홀더(Cradle)에 놓고 몇 초 후에 스위치가 꺼집니다.

4) 스캔 절차를 중지하려면 마우스 포인터를 카메라 뷰 우측 상단 모서리에 있는 스위치로 이동합니다.

### 촬영과정 계속하기

1) 카메라 뷰 우측 상단 모서리의 스위치를 클릭합니다.

- 스캐닝 절차가 시작됩니다.

2) 위에서 설명한 스캔 절차를 계속 진행합니다.

## **10. 스캐너가이드**

# **CAUTION**

# After each use

Prepare the scanner once again after each patient.

 $\geq$  Follow the instructions in the "Scanner [ $\rightarrow$  56]" section on cleaning, disinfection and sterilization in order to avoid crosscontamination between patients.

스캐너는 진행중인 측정 중에 사용 된 이미지를 서로 공간적인 관계로 획득합니다 (이미지 등록). 획득 과정에서 진행되는 등록 과정에서 차별화 된 사운드를 들을 수 있습니다. 등록을 구현할 수 없으면 획득 흐름이 일시 중단됩니다. 소리로 이것을 알게 됩니다. 이는 성공적인 획 득 과정에서 방출되는 사운드와 다릅니다. 구성중인 볼륨을 조절하고 다른 유형의 사운드 (멜로디)를 선 택할 수 있습니다. 4번의 연속 시퀀스로 촬영을 구분하십시오. 1) 교합 2) 협측 3) 설측 4) 인접면

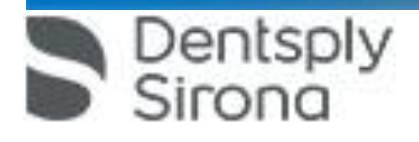

# **● 조작방법**

## **<Connect SW>**

시작 창에서 다음과 같은 기능을 실행할 수 있습니다.

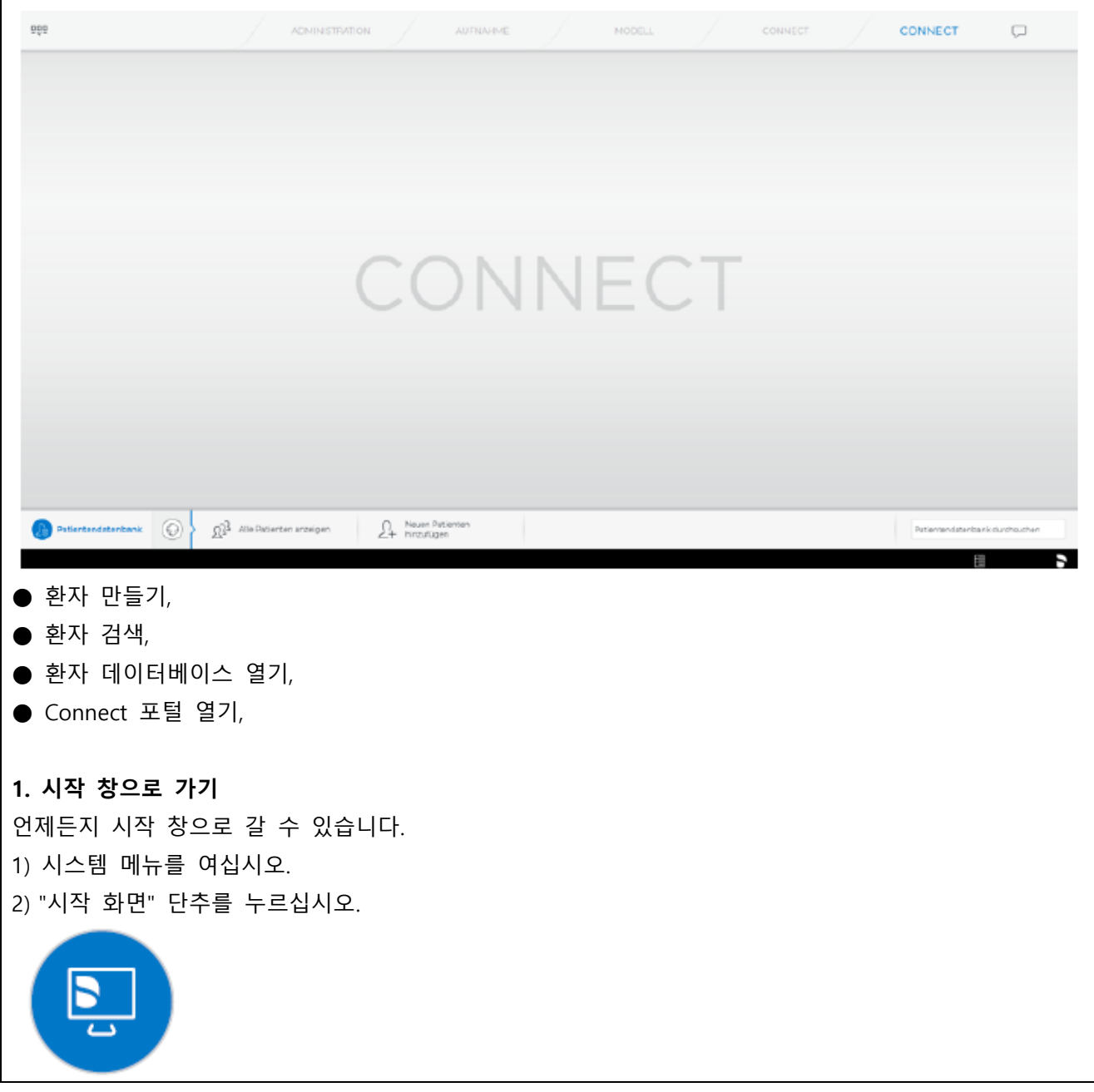

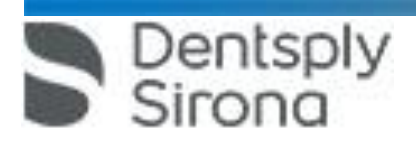

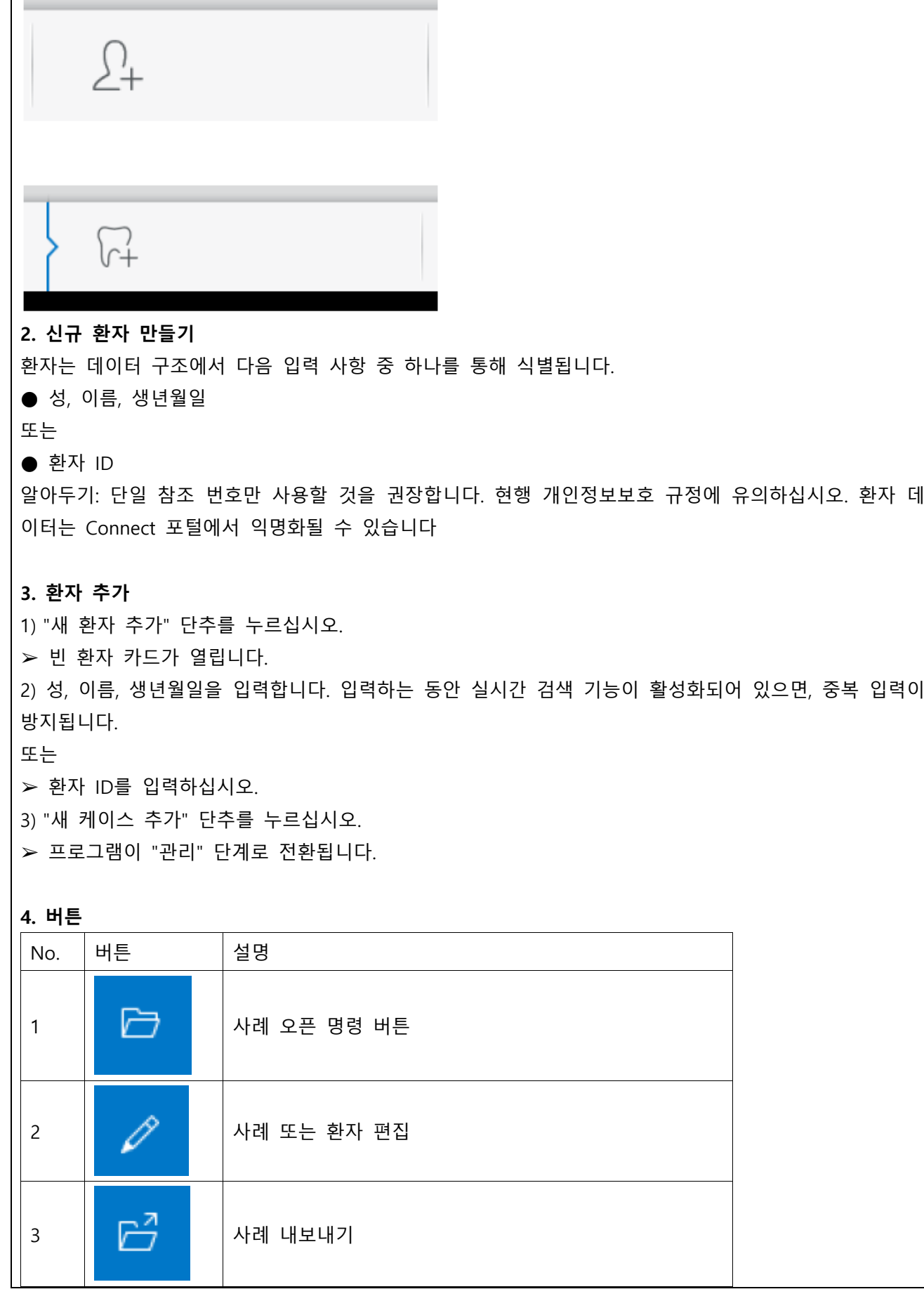

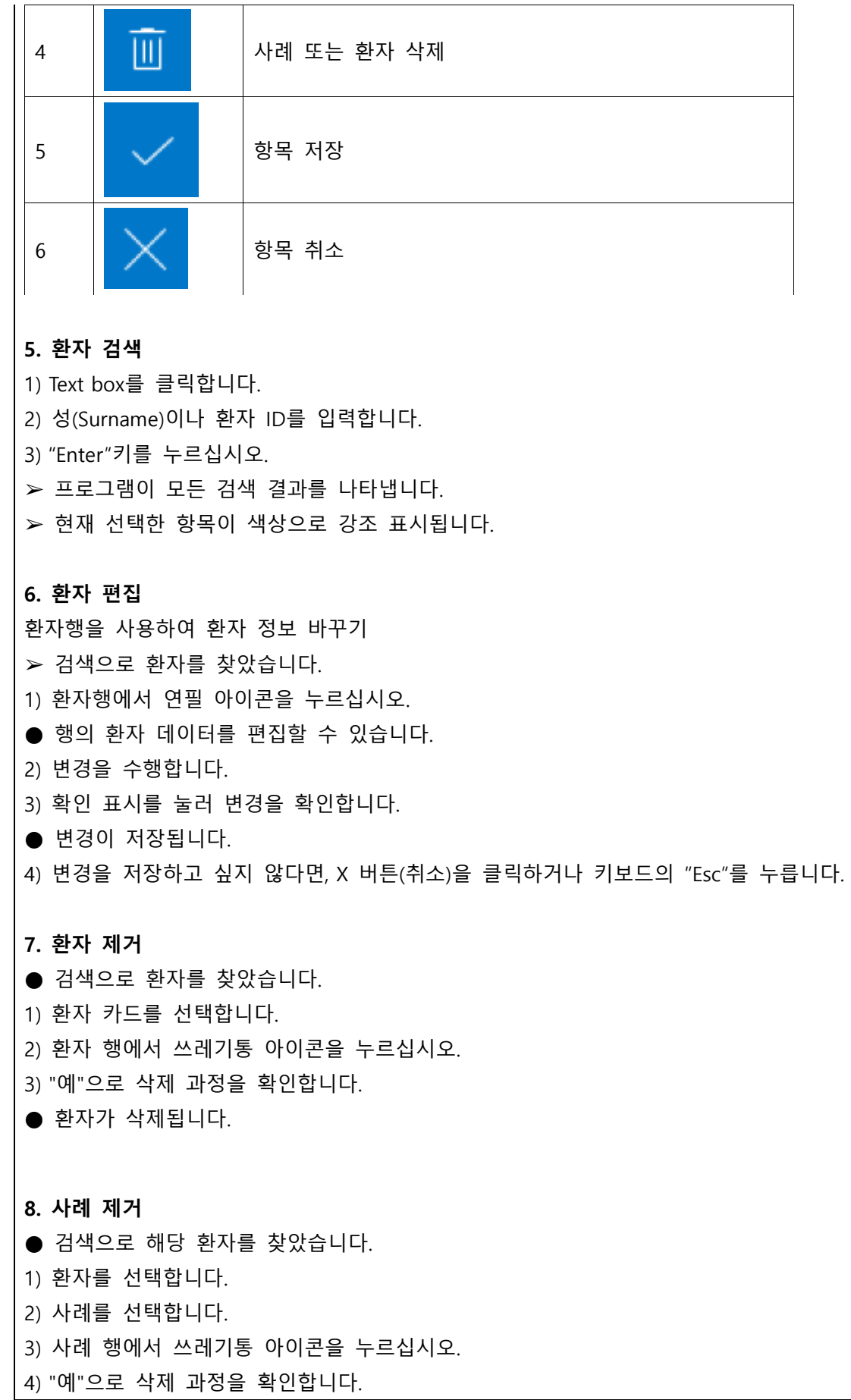

Dentsply<br>Sirona

● 사례가 삭제됩니다.

## **9. 사례 열기**

╒╕

● 검색으로 해당 환자를 찾았습니다. 1) 환자 카드를 선택합니다. 2) 사례를 선택합니다. 3) 사례 행에서 "케이스 열기" 단추를 누릅니다. 대신 사례 행이나 미리 보기 이미지를 두 번 터치하거나 클릭할 수도 있습니다. ● 사례가 열립니다.

**10. 새 사례 추가**

 $\lambda$ 

● 검색으로 해당 환자를 찾았습니다.

1) 환자를 선택합니다.

2) 사례 목록 위쪽의 "새 케이스 추가" 단추를 누르십시오.

- 프로그램이 "관리" 단계로 전환됩니다.
- **11. 스캐너의 2D 광학적 인상**

Dentsply

心

스캐너를 사용하여 2D 사진과 비디오를 케이스에 추가할 수 있습니다. 위 버튼으로 확인하면 획득 단계(acquisition phase)로 이동합니다.

**12. 스캐너 가이드**

스캐너는 측정이 진행되는 동안 공간상 서로 관련된 이미지를 촬영합니다(기록). 촬영하는 동안과 기록 과정 동안 특유의 소리가 납니다. 기록을 실행할 수 없을 경우 촬영 과정이 중단됩니다. 촬영 중단 시에도 알림 소리가 납니다. 이 소리는 촬영을 성공했을 때 나는 소리와 다릅니다. 음량은 설정에서 변경할 수 있으며 사운드(멜로디)의 다른 유형을 선택할 수 있습니다. 중요 기록 오류 기록 오류가 발생하면 다른 기록 지점으로 돌아가야 합니다. 먼저 이 과정을 모형에서 연습한 후 구강에 실시하도록 합니다. ➢ 스캐너를 성공적으로 촬영된 위치로 가져갑니다. 이미 기록된 위치는 교합 부위에서 가장 잘 발견됩 니다. 기록된 영상에 대한 음성 신호가 울립니다. ➢ 촬영을 진행하십시오.

#### **13 스캐너로 촬영**

1) "인식" 단계로 갑니다.

● 스캐너가 촬영 준비 상태입니다.

● 스캐너가 움직이면, 환자 구강에서 방향을 정하는 데 도움이 되는 실시간 이미지가 표시됩니다. 2) 스캐너를 홀더에서 꺼내십시오.

● 치은이나 치아로 스캐너를 조작 하자마자 데이터 수집이 시작됩니다. 연속적인 데이터 수집 시 화면 에는 자동으로 컬러 3D 모형이 나타납니다.

흰색 필드는 어떤 영역에서 데이터가 기록되는지 나타냅니다. 자동 데이터 스트림이 끊기면 흰색 필드가 사라지고 음성 신호가 바뀝니다. 이 경우 스캐너를 이미 촬영한 영역 중 임의의 영역으로 움직이십시오. 촬영 과정을 계속합니다.

3) 스캐너를 홀더에 위치시키고 몇초 후에 끄십시오.

● 녹음하기 전에 풋 스위치를 눌러 자동 녹음 기능을 끌 수 있습니다. 그 후 스캐너를 촬영하고자 하는 면에 위치시킨 후 풋 스위치를 두 번 누르십시오. 카메라 기능이 작동되고 스캐너가 시작합니다. 카메라 와 스캔 기능을 끄려면 풋 스위치를 다시 누르십시오.

4) 풋 스위치를 조작하거나 마우스 포인터를 오른쪽 상단 모서리의 카메라 아이콘으로 가져가서 촬영 과정을 종료합니다.

#### **14. 촬영 과정 계속하기**

1) 풋 스위치를 누르거나 마우스 포인터로 스위치를 클릭합니다.

● 촬영 과정을 시작합니다.

2) 위의 설명대로 촬영 과정을 계속합니다.

#### **14. 측정 종료**

● 촬영이 완료되었습니다.

1) "Next" 단추를 클릭합니다.

● 가상 모형이 계산되고 컬러로 표시됩니다.

2) 프렙 영역에 누락된 데이터가 나타나면 스캔을 계속 실행합니다.

#### **15. 모형 영역 잘라내기**

"컷" 기능으로 모형 영역을 잘라내야 합니다. 실수로 코튼 롤이나 볼을 촬영한 경우 해당 영역을 잘라낼 수 있습니다.

잘라낼 때에는 모형 뒤에 있는 영역이나 선과 다른 곳에서 절단되는 영역을 실수로 잘라내지 않도록 유 의하십시오.

### 중요

이 기능은 정확성을 이유로 터치패드로만 조작할 수 있습니다.

➢ 현재 위치는 인식 또는 모델 단계입니다

1) 도구 휠을 선택하십시오.

2) "컷" 단추를 누르십시오.

● 커서가 엑스 모양으로 바뀝니다.

3) 두 번 터치 혹은 클릭하여 절단선을 시작합니다.

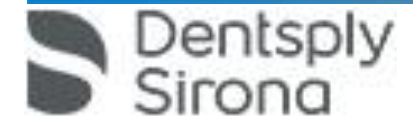

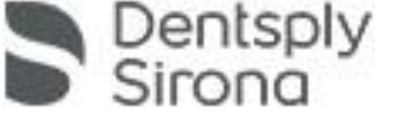

하악과 상악 회전 ➢ 회색 영역을 손가락으로 누르거나 마우스 왼쪽 버튼으로 클릭하고 누른채로 유지하십시오. ➢ 하악과 상악이 수직축을 중심으로 동시에 회전합니다.

- 버컬 인상 대칭 이동
- $\bullet$  버컬 드래그

"버컬 교합 등록" 단계에서는 페이지 팔레트의 다음 도구로 작업할 수 있습니다.

수동 상관관계 이 단계에서 상악 및 하악 가상 모형이 협측 촬영을 이용하여 올바른 위치에 서로 정렬되어야 합니다.

동으로 연결할 수도 있습니다.

소프트웨어는 모형을 자동으로 취합한 후 이를 협측 창의 녹색 확인 표시로 나타냅니다. 표시할 수 없을 경우 소프트웨어가 다음 절차에서 턱을 수동으로 연결하고자 시도합니다. 이것이 불가능하면 모형을 수

17.2 협측 기록 (선택사항)

● "컷" **● "모델 재설정"** 개별 도구의 처리 방법은 "페이지 팔레트(Page Palette) [→ 44]" 섹션에 설명되어 있습니다.

17.1 모델 편집 "모델 편집" 단계에서는 다음 도구로 작업할 수 있습니다.

편집" 단계로 갑니다. "모델 편집", "교합 등록" 및 "모델 축 설정" 단계는 전체 모형(상악과 하악)에 관한 것입니다. "모델" 단계의 다른 모든 단계는 선택한 각각의 수복물에 관한 것입니다. 이러한 단계는 각각 모든 수복 물에 대해 수행해야 합니다.

"모델" 단계에서는 촬영된 이미지 카탈로그를 기초로 가상 모형이 산출됩니다. 모형을 편집하려면 "모델

● 추가 촬영을 할 수 있습니다.

● 이미지 카탈로그가 잠금 해제됩니다.

1) 인식 단계로 가십시오.

**17. 모델 단계 (MODEL phase)** 

● 인식 단계가 열립니다. 이미지 카탈로그가 차단되었습니다.

2) 페이지 팔레트에서 "잠금 해제" 단추를 누릅니다.

- ➢ 디자인 단계에 있습니다.
- 
- 모델 단계에서 인식 단계로 다시 돌아간 후 다른 촬영을 추가할 수 있습니다.
- **16. 추가 촬영**

● 모형 영역이 잘려나갑니다. 6) 변경하려면 "적용" 단추를 클릭합니다.

4) 터치 혹은 클릭하여 다른 점을 설정합니다. 5) 두 번 터치 혹은 클릭하여 잘라내기를 종료합니다. ➢ 하악이나 상악을 손가락으로 누르거나 마우스 왼쪽 버튼으로 클릭하고 누른채로 유지하십시오.

● 턱이 개별적으로 자유롭게 회전합니다.

버컬 드래그

1) 협측 사진과 하악과 상악의 겹치는 부분이 보이도록 두 모형을 돌립니다.

2) 손가락 혹은 마우스로 협측 사진을 해당 상악 영역으로 드래그한 후 놓습니다(드래그 앤 드롭).

● 협측 사진이 상악에 자동으로 등록됩니다. 성공적으로 등록되면"표범 문양"이 표시됩니다. 등록에 실 패하면 협측 사진이 다시 원위치로 갑니다. 이러한 경우 더 나은 상관관계 표면을 찾기 위해 위의 절차 (드래그 앤 드롭)를 반복하십시오.

3) 협측 사진을 다시 누르고 이를 해당 하악 표면으로 끌어 옵니다(드래그 앤 드롭).

● 성공적으로 등록되면 "표범 문양"이 표시됩니다. 등록에 실패하면 협측 사진이 다시 원 위치로 갑니 다. 이러한 경우 더 나은 상관관계 표면을 찾기 위해 위의 절차(드래그 앤 드롭)를 반복하십시오. 협측 사진을 상악에 먼저 드래그할지 하악에 먼저 드래그할지 순서는 중요하지 않습니다.

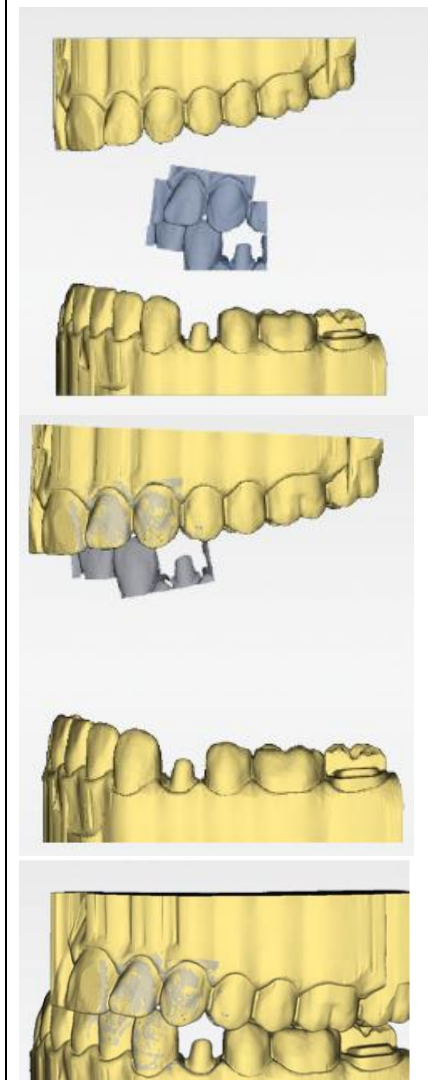

버컬 인상 대칭 이동 몇몇 경우 상악 및 하악 관련 협측 사진이 거꾸로 표시될 수 있습니다. 이경우 다음과 같이 실행합니다.

splv irona

1) 협측 사진의 상단 부분을 눌러서 하단 모형으로 끌어 오십시오.

또는

➢ "도구"를 이용해서 "교합 등록" 단추로 마우스를 움직이고 "버컬 인상대칭 이동" 명령을 활성화하십 시오.

● 협측 사진이 자동 회전하고 이를 드래그 앤 드롭 기술로 턱에 등록할 수 있습니다. 협측 사진 하단 부분을 눌러서 상단 모형으로 끌어오면 이와 동일하게 작동합니다.

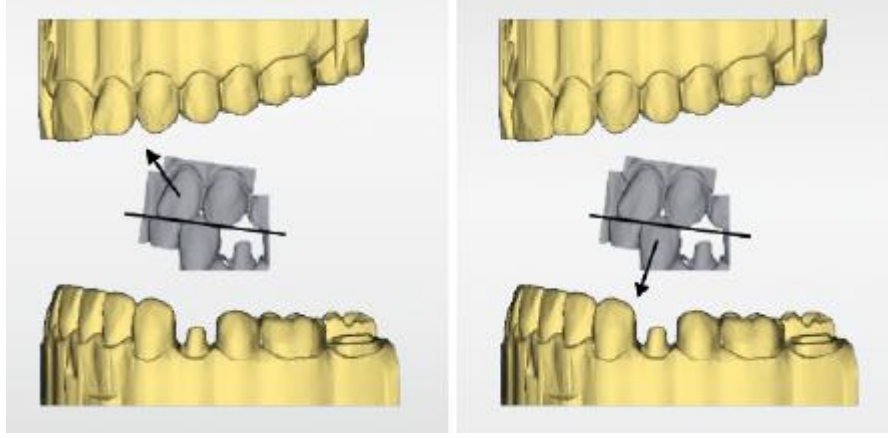

협측 사진이 올바르게 돌아 표시됩니다. 회전하지 않고 등록할 수 있습니다.

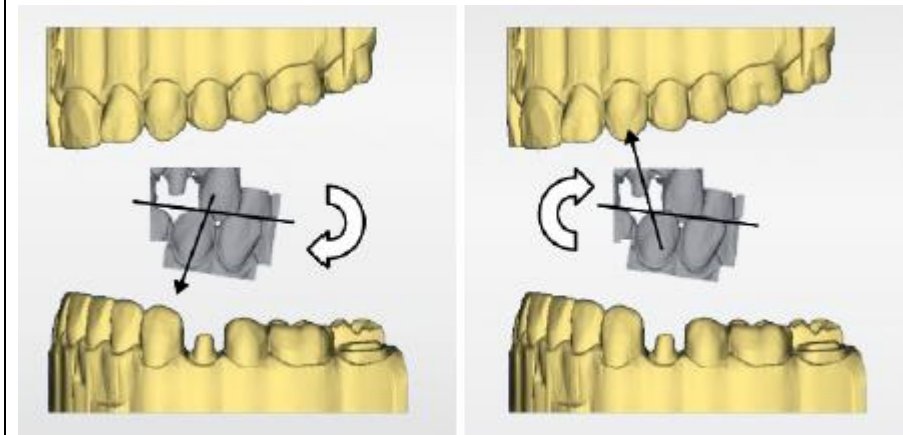

협측 사진이 올바르지 않게 돌아 표시됩니다. 등록을 시작하면 소프트웨어가 이를 감지해 사진을 자동으 로 올바르게 돌립니다.

다음 단계로 변경

- 단계가 완전히 종료되었습니다.
- ➢ 계속하시려면 다음 단계로 가십시오.

17.3 모델 축 설정 (선택사항)

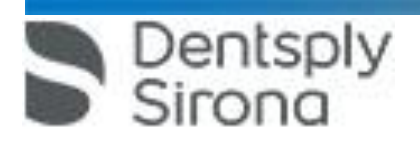

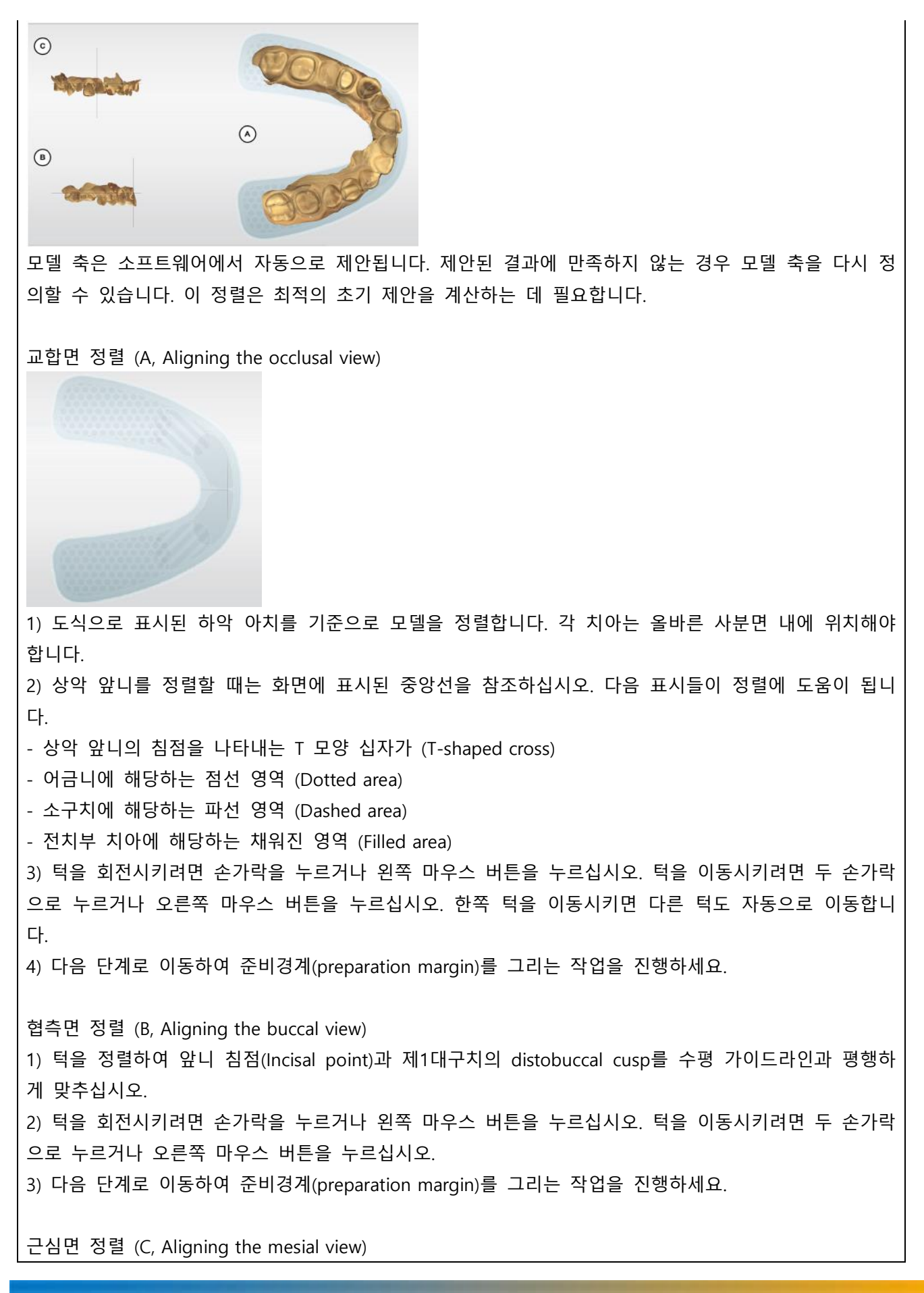

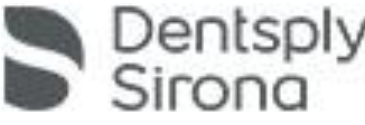

1) 턱의 사분면을 수평 가이드라인과 평행하게 맞추십시오.

2) 턱을 회전시키려면 손가락을 누르거나 왼쪽 마우스 버튼을 누르십시오. 턱을 이동시키려면 두 손가락 으로 누르거나 오른쪽 마우스 버튼을 누르십시오.

3) 다음 단계로 이동하여 준비경계(preparation margin)를 그리는 작업을 진행하세요.

17.4 이미지 필드의 수동 상관관계

이미지 필드의 자동 상관관계가 발생하지 않을 경우, 수동 상관 관계를 통해 이미지 필드를 구성할 수 있습니다. 이를 위해 두 모델을 더블 클릭하여 세 개의 점을 설정해야 합니다.

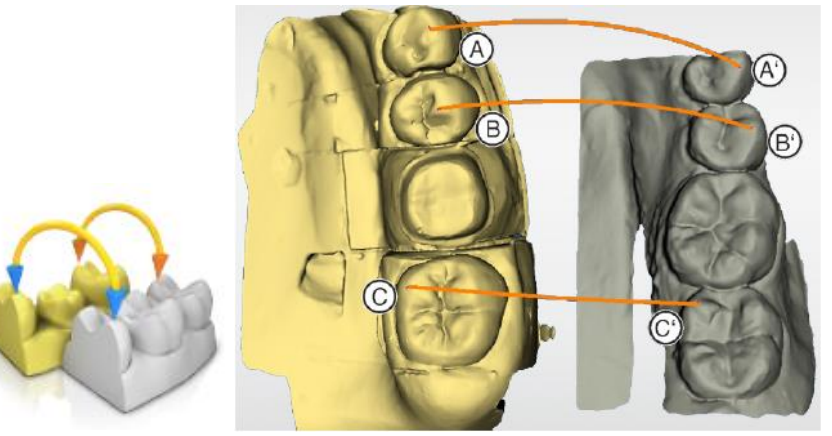

1) "Set Points" 도구를 선택하십시오. 2) 모델의 두드러지는 부분(예: A)를 더블 클릭하여 점을 설정합니다. 3) 그 다음 다른 모델에서 해당하는 위치(예: A')를 더블 클릭합니다. ➢ 이 부분 쌍(paire)은 주황색 곡선으로 표시됩니다. 4) 2-3번에 설명된 대로 B-B'와 C-C' 기준점을 설정합니다. 5) "적용(Apply)"을 클릭합니다.

17.5. 스캔바디 선택

● "Click Scanbody Head" 단계가 활성화됩니다.

➢ 스캔바디의 끝 부분을 클릭하거나 탭하세요.

**다. 사용 후의 보관 및 관리방법**

1. 관리 및 청소제품

1) Dentsply Sirona가 허용한 세척제 및 관리제품만 사용하십시오.

2) 촉촉한 천에 허용된 세척제를 사용하여 흡수성면 거즈로 닦으십시오.

약품 내구성

많은 약품은 고농도와 사용된 작용 물질로 인해 표면을 용해, 산화, 표백 변색시킬 수 있습니다.

2. 스캐너

1) 손상된 스캐너는 더 이상 환자에게 사용되어서는 안됩니다.

Primescan 스캐너가 실수로 떨어지면 스캐너 창이 손상되지 않았는지 확인하십시오. Primescan 스캐너가

손상된 경우 더 이상 환자에게 사용해서는 안됩니다. Primescan 스캐너는 다시 보정해야합니다. 2) Primescan 스캐너와 스캐너 케이블을 멸균하지 마십시오.

3) Disposable 스캐너 슬리브와 일회용 Sleeve window는 재멸균하여 사용할 수 없습니다.

4) Primescan 스캐너는 매우 민감한 광학 장치이므로 최대한 조심스럽게 다루어야합니다. 코팅 된 사파 이어 글래스와 스캐너 창을 긁히지 않게 보호하고 습기가없는 경우 보푸라기가 없는 천과 에탄올 (시중 에서 판매되는 세척 용 알코올)로 청소하십시오. 식수에 담긴 흡수성면 거즈로 window를 다시 닦으십시 오.

3. 슬리브의 사전 세척

사용 후에는 다음과 같이 스캐너를 청소합니다.

1) 슬리브가 스캐너 상에 있는 동안 조심스럽게 닦아서 먼지가 끼어서 슬리브 표면에 굳지 않도록 하십 시오.

- 천으로 닦습니다.

- 흡수성면 거즈 또는 보푸라기가 없는 천을 다음과 같은 제조사에서 승인한 세척액에 담급니다.

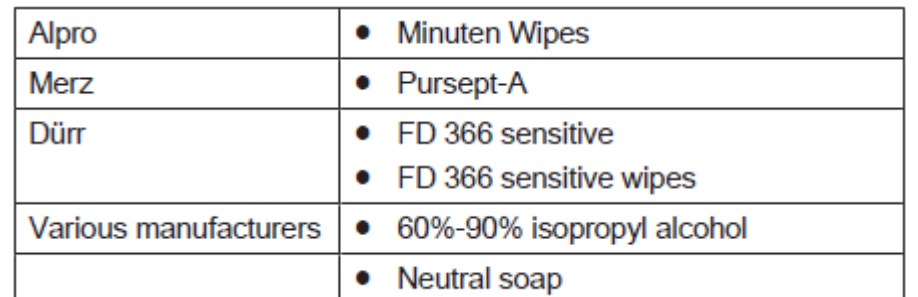

2) 흡수성면으로 다시 슬리브를 닦으십시오

3) 보푸라기가 없는 천을 사용하여 슬리브를 건조시킵니다.

**사용시 주의사항**

1. 사용결과 발생 할 수 있는 이상반응 등에 대한 주의사항

뇌전증이 진단된 경우 부상 위험

뇌전증을 진단받은 분의 경우 스캐너의 반짝이는 빛에 의해 뇌전증 쇼크의 위험이 있습니다.

➢ 뇌전증이 진단된 환자를 스캐너를 이용하여 치료하면 안 됩니다.

➢ 뇌전증이 진단된 치과의 또는 치과 조무사가 스캐너를 조작하면 안 됩니다.

2. 일반적 주의

1) 감전 위험을 방지하기 위해 본 장치는 접지선이 있는 전원 공급 장치에만 연결해야합니다.

2) 설치는 국가별 규정에 의거해서 전문가가 수행해야 합니다.

3) 이 제품은 폭발 위험이 있는 장소에서 사용하면 안됩니다.

4) 프로그램의 런타임 신뢰성에 대한 간섭을 방지하기 위해, Dentsply Sirona에서 승인 한 소프트웨어만 설치할 수 있습니다.

5) 케이블을 빼거나 플러그 연결을 점검하기 위해 케이블을 잡고 당기면 케이블이 손상됩니다.

6) 사용 전에는 교정하여 사용합니다.

Dentsply

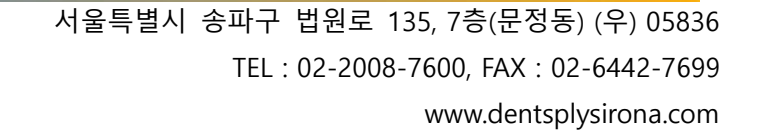

4) 작업자의 정전기가 전자 부품과 접촉시 전자 부품이 손상될 수 있으므로 장치의 위험 영역은 ESD 경 고 표지로 표시되어 있습니다. ESD 경고판이 있는 잭이나 핀을 ESD 보호조치 없이 만지거나 플러그끼리

3) 생성된 각 수복물은 숙련 된 사람 (예 : 치과 의사)에 의해 적합성을 검사해야합니다.

2) 작동 중에 오랜시간동안 램프를 직접 보지 마십시오.

3. 적용상의 주의 1) 이 사용 설명서에 명시된 기기 조작 관련 설명을 준수하지 않으면 사용의 안전을 해칠 수 있습니다.

- Tel: 02-2008-7600

- 덴츠플라이시로나코리아(유)

Dentsply<br>Sirona

27) 사이버보안 위협 탐지 시 아래 연락처로 연락하여 조치를 취하십시오.

26) Disposable 구성품의 경우 재사용하지 않습니다.

25) Disposable 슬리브와 Autoclavable 슬리브는 색상 분석 시 사용할 수 없습니다.

24) 최적의 결과를 얻으려면 색상 보정 세트(Color calibration kit)를 정기적으로 교체해야 합니다.

➢ Primescan 스캐너가 깨끗하고 소독되고 건조되었는지 확인하십시오.

23) 최적의 결과를 얻으려면 Primescan 스캐너가 색상 보정 전에 깨끗하고 소독되고 건조해야 합니다.

22) Autoclavable 슬리브를 사용하는 경우, 각 배치(50개)를 사용 후 스캐너 보정을 권장합니다.

보정은 정기적으로 수행해야 합니다.

21) 색상 보정(Color calibration)은 시스템 시작 / 청소 후 최소 20분 후에만 수행할 수 있습니다. 색상

➢ 스캐너를 극단적인 광원 (예 : 치료 등)의 광선 경로에 직접 놓고 직사광선에 직접 노출되지 않도록 설정하십시오.

20) 색상 분석은 강한 빛의 부각으로 인해 부정적인 영향을 받을 수 있으며 결과가 달라질 수 있습니다.

19) 고온 멸균 및 고농도 멸균은 병용해서는 안됩니다.

외부 조명도 피하십시오. 작동 표시등을 끕니다.

13) 허용된 세척제 및 관리제품만 사용하십시오.

18) 스캐너를 스프레이하거나 세척제 또는 소독액에 담그지 마십시오!

➢ 슬리브를 정면쪽으로 똑바로 밀어 넣으십시오. 그것을 기울이지 마십시오.

17) 슬리브가 앞쪽으로 똑바로 밀리지 않으면 스캐너 창이나 슬리브 창이 손상 될 위험이 있습니다.

16) 젖은 천에 세제를 묻혀 조심스럽게 닦아내면 피해를 방지할 수 있습니다.

15) 부식성이 있는 세제나 왁스 또는 솔베트를 사용하지 마십시오.

14) 환기 구멍에 물기가 새어 들어가면 안됩니다.

12) 교육을 받은 전문가가 연1회 유지보수를 실시할 것을 권장합니다.

9) 데이터 관리를 위해 윈도우 운영체제는 비밀번호를 사용할 것을 권장합니다.

8) 저온에서 장치를 작동시키지 않고 실내 온도에 설치하십시오.

10) 데이터 손실을 방지하려면 운영 체제를 항상 올바르게 종료해야합니다. 시간이 지남에 따라 PC가 점점 느려지는 것을 방지하려면 정기적으로 운영 체제를 올바르게 종료하십시오. 11) 채득 도중 이미지 밝기는 자동으로 제어되므로 스캐너와 치아 사이의 거리와는 관계없이 항상 최적

의 이미지 밝기가 유지됩니다. 검사 할 치아의 주위는 가능한 한 약하게 조명해야합니다. 어떤 종류의

7) Primescan 스캐너는 비접촉 인상 채취를 위한 고정밀 광전자 스캐닝 도구입니다. 주의 깊은 취급이필 요합니다. 취급을 잘못하면 (충돌, 떨어 뜨림) 스캐너가 고장날 수 있습니다. ➢ 항상 민감한 Primescan 스캐너를 홀더에 넣으십시오!

연결해서는 안됩니다.

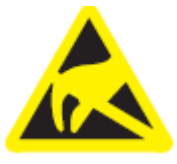

5) 전원코드(AC/DC switching power supply)는 본사에서 제공하는 것을 사용하십시오.

6) 슬리브의 표면 온도는 51°C까지 높아질 수 있습니다. 이것은 사람의 피부 또는 점막과 접촉시 불쾌한 열이 발생할 수 있습니다. 이 온도는 피부 나 점막을 손상시키지 않습니다. 입안의 온도 감도는 피부의 다른 표면보다 훨씬 낮습니다. 스캐너는 입안의 점막에 압력을 가하지 않습니다.

7) 위생 상 이유로 스캐너를 사용하는 동안 각 환자마다 새로운 일회용 장갑 세트를 착용하십시오.

8) 작동 중에 스캐너를 오랫동안 직접 보지 마십시오.

9) 표면이 정기적으로 소독되지 않으면 감염될 위험이 있습니다.

➢ 각 치료 후에 다음과 같은 중요하지 않은 접촉면을 닦아내십시오.

- 스캐너 홀더 (Cradle)

- 손잡이 (앞과 뒤)

10) 손상된 스캐너는 더 이상 환자에게 사용되어서는 안됩니다. Primescan 스캐너가 실수로 떨어지면 사 파이어 유리가 손상되지 않았는지 확인하십시오. Primescan 스캐너가 손상된 경우 더 이상 환자에게 사 용해서는 안됩니다. Primescan 스캐너를 재 교정해야합니다.

11) 항상 슬리브를 장착하십시오.

12) 슬리브의 윈도우는 유리로 만들어지며 깨지기 쉽습니다.

➢ 유리가 깨지지 않도록 주의해서 슬리브를 사용하십시오.

➢ 유리에 금이 가면 슬리브를 더 이상 사용하지 않아야합니다

4. 안전사고의 예방 관련

1) 스캔 영역 근처에서 면봉을 사용하지 마십시오. 스캔의 정밀도를 떨어 뜨리고 이미지 간섭을 일으킬 수 있습니다.

2) 모델 계산 없이 이미지 필드를 여러 번 반복 스캔 한 경우 Primescan 스캐너가 보정 된 온도 범위에 서 벗어날 수 있습니다. 이 경우 경고 메시지가 나타나고 노출을 완료하기 전에 스캔을 중단해야합니다. 남은 노출을 수행할 수 있을만큼 충분히 기다려주십시오. 잠재적인 전원 끄기 절차는 Primescan 스캐너 의 경우 무해하며 오작동이 아닙니다.

3) 내부 스캐너 히터는 스캔하는 동안 응축이 발생하지 않도록 합니다. 가열은 노광 장치를 기동 한 직 후부터 시작되며 약 5분 후에 Primescan 스캐너에 응결이 없습니다. 이것은 일반적으로 노출 단계로 이 동하는 경우입니다.

4) 시작하려면 모델과 구강 내 영역에서 이 절차를 연습하십시오.

➢ 성공적인 채득이 이루어진 위치로 스캐너를 이동하십시오. 이미 교합 영역에서 획득 한 점이 가장 좋 습니다. 등록된 수집에 대한 소리를 들을 수 있습니다.

➢ 채득을 계속하십시오.

5) 사람이 다치거나 전기 부품이 파손된 경우, 작업을 시작하기 전에 장치의 전원을 끄고 전원 케이블 (Power cable)을 당겨서 빼내십시오.

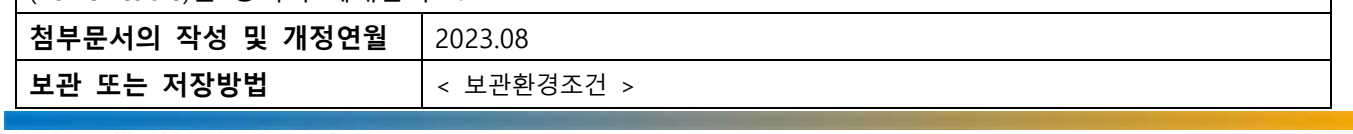

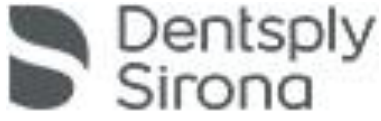

 서울특별시 송파구 법원로 135, 7층(문정동) (우) 05836 TEL : 02-2008-7600, FAX : 02-6442-7699

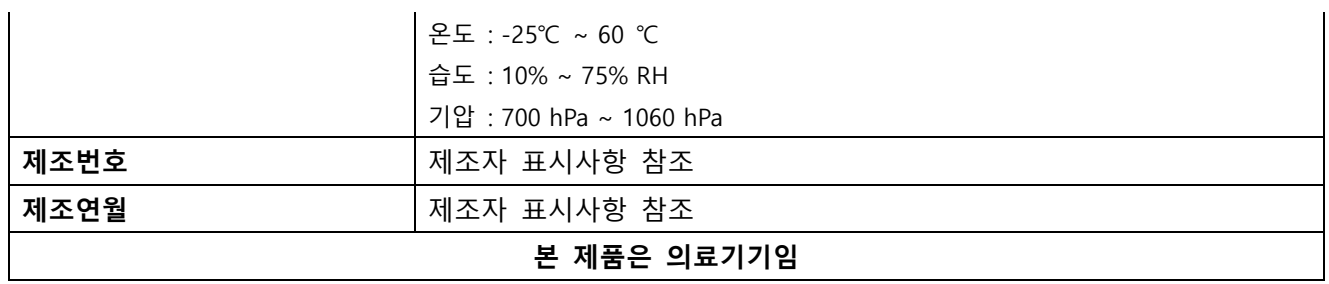

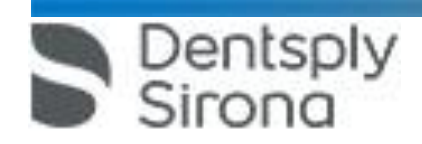